# **GARMIN.**

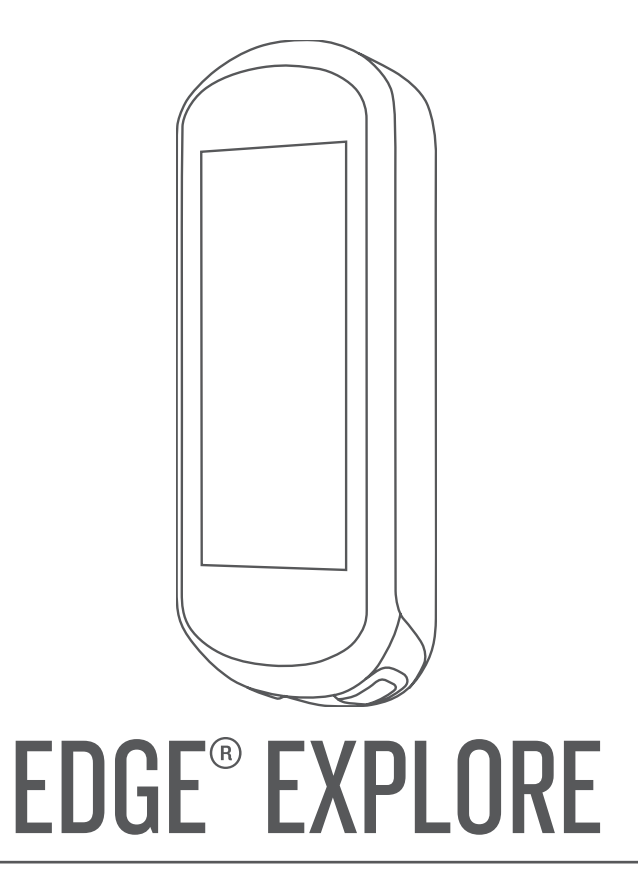

# Brugervejledning

#### © 2018 Garmin Ltd. eller dets datterselskaber

Alle rettigheder forbeholdes. I henhold til lovgivningen om ophavsret må denne vejledning ikke kopieres, helt eller delvist, uden skriftligt samtykke fra Garmin. Garmin forbeholder sig retten til at ændre eller forbedre sine produkter og til at ændre indholdet af denne vejledning uden at være forpligtet til at varsle sådanne ændringer og forbedringer til personer eller organisationer. Gå til [www.garmin.com](http://www.garmin.com) for at finde aktuelle opdatringer og supplerende oplysninger om brugen af dette produkt.

Garmin®, Garmin logoet, ANT+®, Auto Lap®, Auto Pause® og Edge® er varemærker tilhørende Garmin Ltd. eller dets datterselskaber, registreret i USA og andre lande. Connect IQ™, Garmin Connect™, Garmin Express™ og Varia™ er varemærker tilhørende Garmin Ltd. eller dets datterselskaber. Disse varemærker må ikke anvendes uden udtrykkelig tilladelse fra Garmin.

Android™ er et varemærke tilhørende Google Inc. Apple®, og Mac®er varemærker tilhørende Apple Inc., der er registreret i USA og andre lande. Navnet Bluetooth® og de tilhørende logoer ejes af Bluetooth SIG, Inc., og enhver brug deraf af Garmin foregår på licens. STRAVA og Strava™ er varemærker tilhørende Peaksware, LLC. Windows® er et registreret varemærke tilhørende Microsoft Corporation, der er registreret i USA og andre lande. Rettighederne til øvrige varemærker og handelsnavne tilhører de respektive ejere.

Dette produkt er ANT+® certificeret. Gå til [www.thisisant.com/directory](http://www.thisisant.com/directory), hvis du vil have en liste over kompatible produkter og apps.

M/N: A03490

# Indholdsfortegnelse

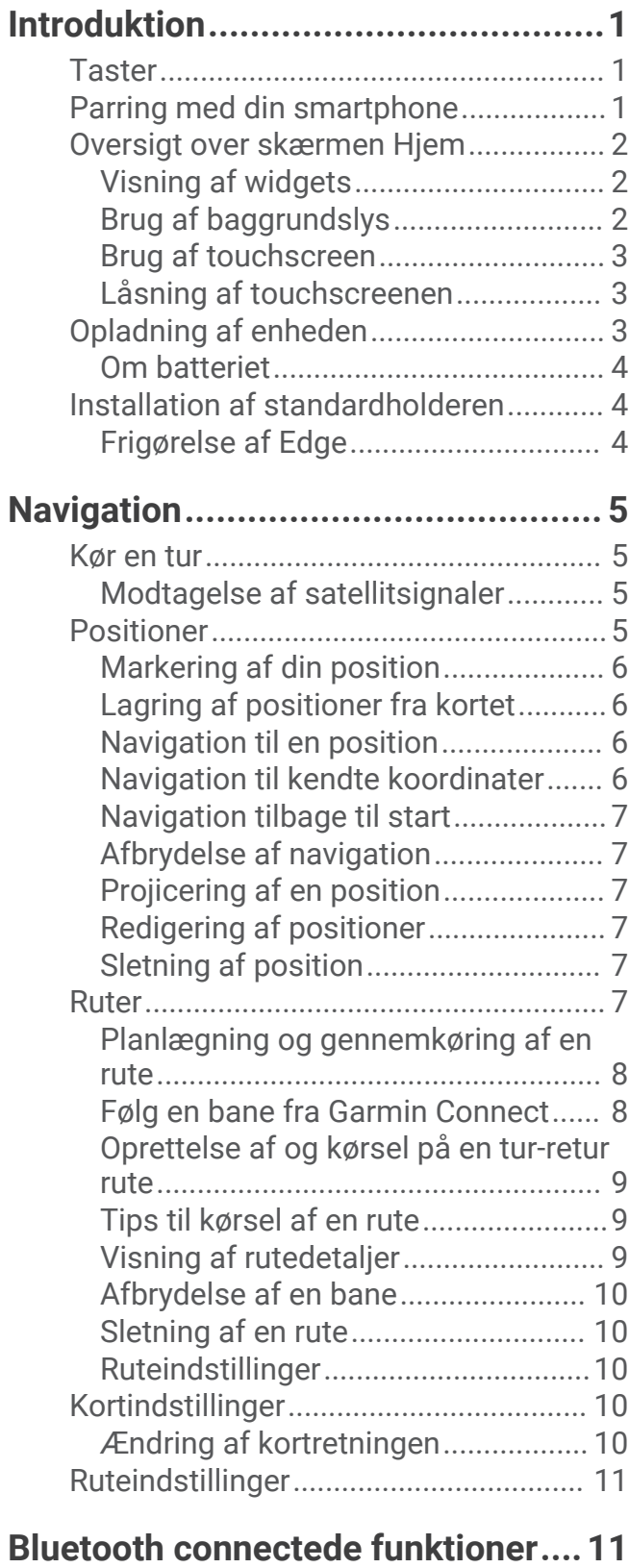

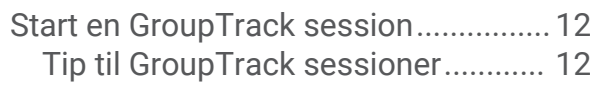

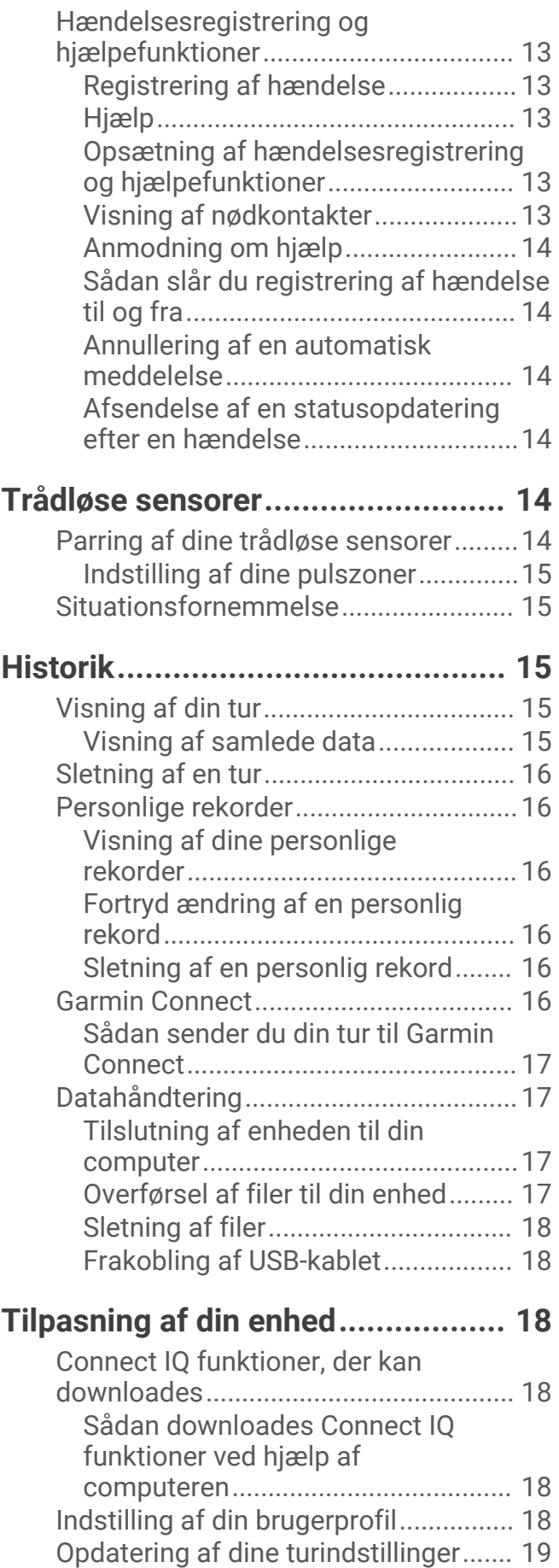

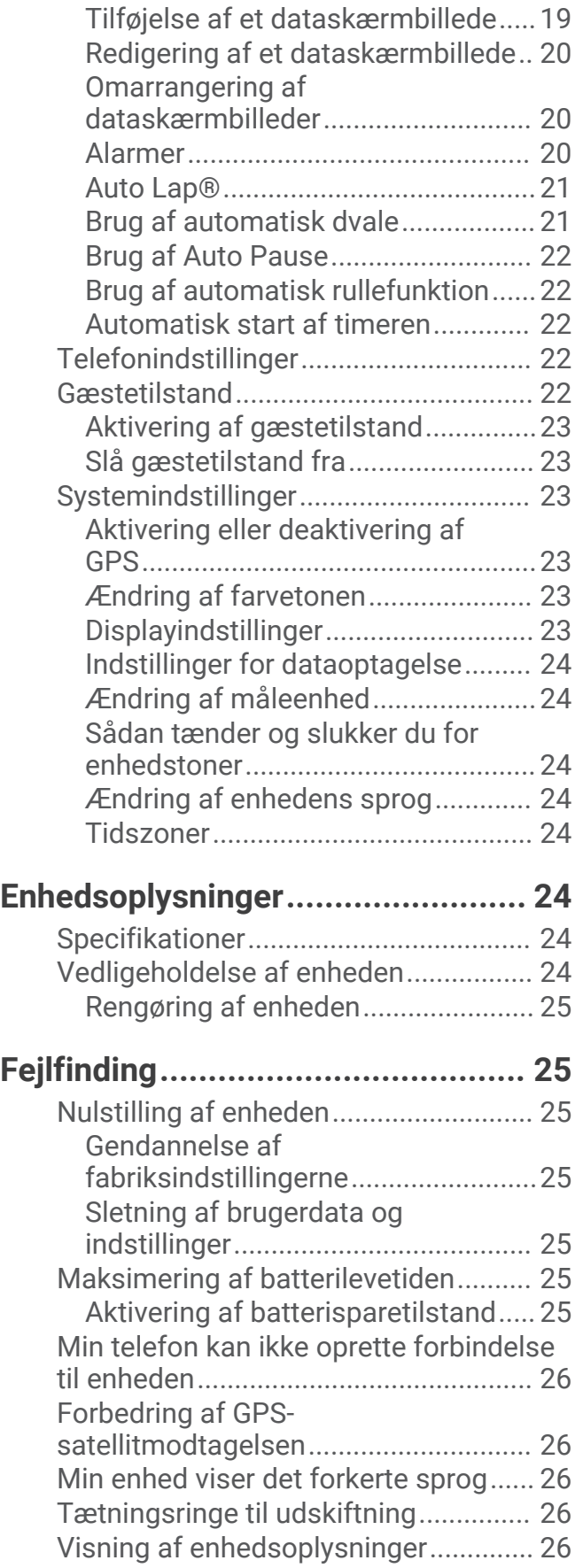

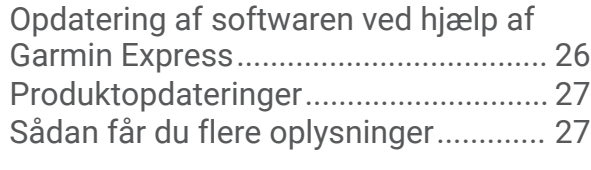

# **[Appendiks......................................](#page-30-0) 27**

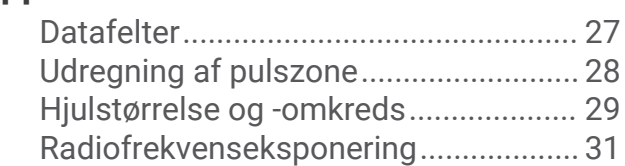

# Introduktion

#### **ADVARSEL**

<span id="page-4-0"></span>Se guiden *Vigtige produkt- og sikkerhedsinformationer* i æsken med produktet for at se produktadvarsler og andre vigtige oplysninger.

Konsulter altid din læge, inden du starter eller ændrer et træningsprogram.

### **Taster**

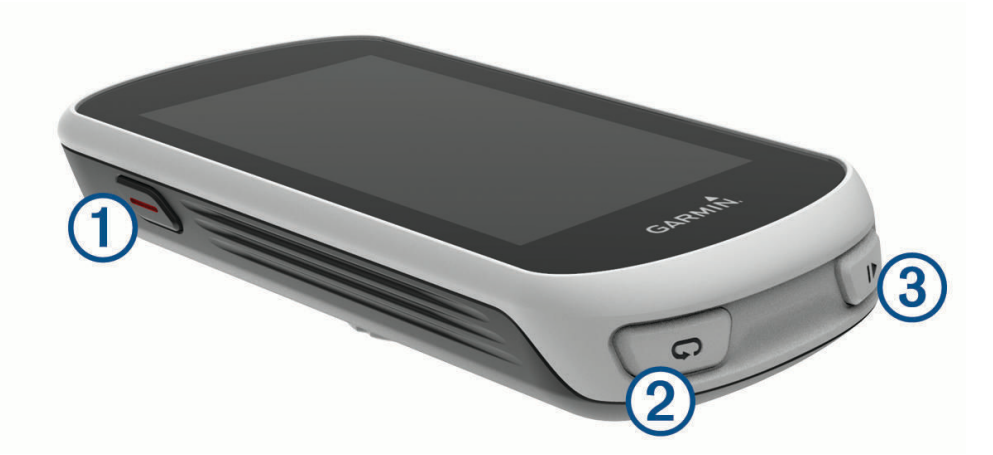

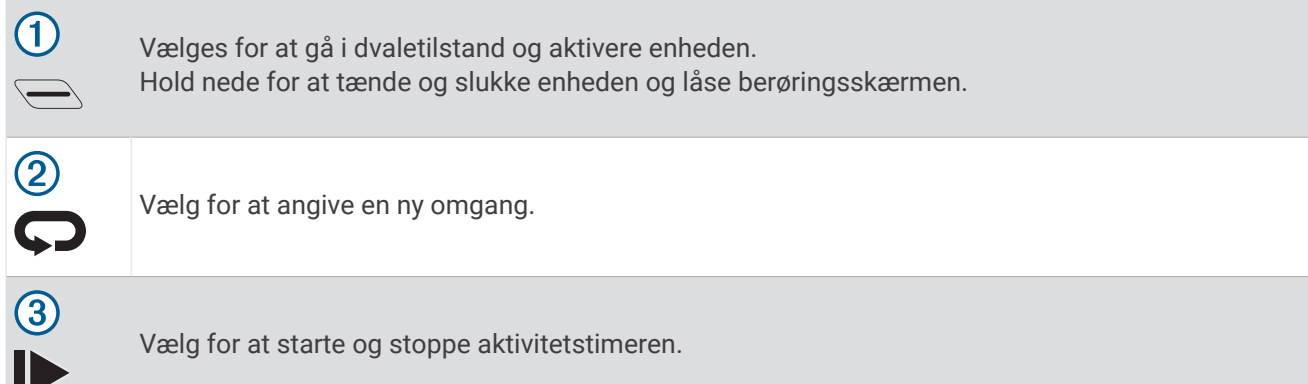

### Parring med din smartphone

For at bruge de connectede funktioner i Edge enheden skal den parres direkte via Garmin Connect™ Mobile appen i stedet for fra Bluetooth® indstillingerne på din smartphone.

- **1** Fra app store på din smartphone kan du installere og åbne Garmin Connect Mobile app.
- **2** Hold  $\implies$  nede for at tænde enheden.

Første gang du tænder enheden, skal du vælge enhedens sprog. Næste skærmbillede beder dig parre enheden med din smartphone.

**TIP:** Du kan stryge ned på startskærmbilledet for at få vist widgetten med indstillinger og vælge **Telefon** > **Par smartphone** for manuelt at gå i parringstilstand.

- **3** Vælg en indstilling for at tilføje din enhed til din Garmin Connect konto:
	- Hvis dette er den første enhed, du har parret med Garmin Connect Mobile appen, skal du følge instruktionerne på skærmen.
	- Hvis du allerede har parret en anden enhed med Garmin Connect Mobile appen fra  $\blacksquare$  eller • menuen, skal du vælge **Garmin-enheder** > **Tilføj enhed** og følge instruktionerne på skærmen.

Når parringen er gennemført, vises en meddelelse, og din enhed synkroniseres automatisk med din smartphone.

### <span id="page-5-0"></span>Oversigt over skærmen Hjem

Skærmen Hjem giver dig hurtig adgang til alle funktioner i Edge enheden.

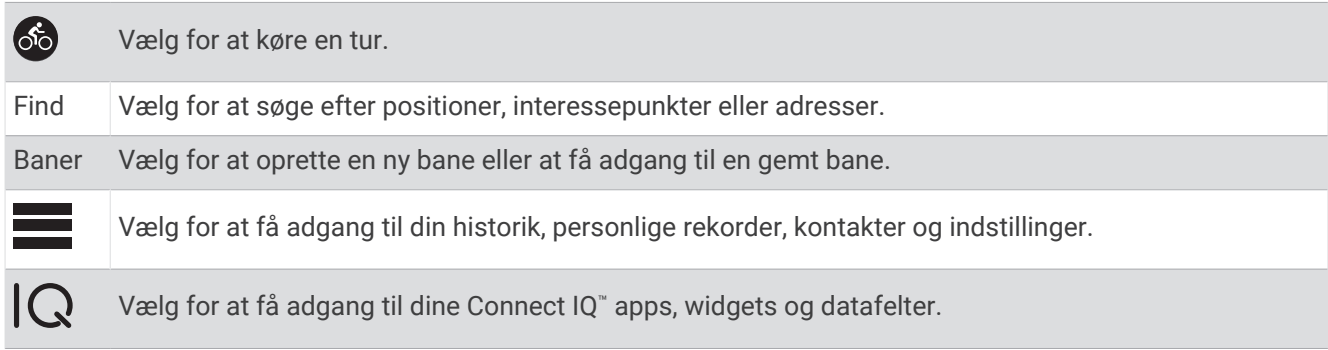

### Visning af widgets

Enheden leveres med adskillige forudinstallerede widgets, og flere er tilgængelige, når du parrer enheden med en smartphone eller en anden kompatibel enhed.

**1** Fra skærmen Hjem skal du stryge ned fra øverst på skærmen.

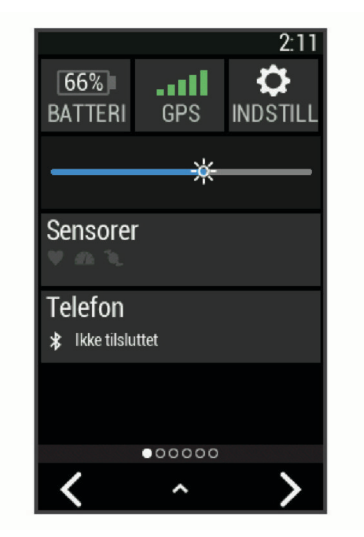

Widgetten med indstillinger vises. Et blinkende ikon betyder, at enheden søger. Du kan vælge et hvilket som helst ikon for at ændre indstillingerne.

**2** Stryg til venstre eller højre for at se flere widgets.

Næste gang du stryger nedad for at få vist widgets, vises den seneste widget, som du fik vist.

### Brug af baggrundslys

Du kan aktivere baggrundsbelysningen ved at trykke på berøringsskærmen.

**BEMÆRK:** Du kan justere tiden, før baggrundslyset slukker (*[Displayindstillinger](#page-26-0)*, side 23).

- **1** Fra start- eller dataskærmbillet skal du stryge ned fra den øverste del skærmen.
- **2** Vælg  $\phi$ , og brug pilene til manuelt at justere lysstyrken.

### <span id="page-6-0"></span>Brug af touchscreen

- Tryk på skærmen, mens timeren kører, for at se timer-overlejringen. Timer-overlejringen giver dig mulighed for at vende tilbage til skærmen Hjem i løbet af en tur.
- Vælg $\bigoplus$  for at vende tilbage til det forrige skærmbillede.
- Stryg eller vælg pilene for at rulle.
- Vælg  $\bigcirc$  for at vende tilbage til den forrige side.
- Vælg  $\blacktriangledown$  for at gemme dine ændringer og lukke siden.
- Vælg  $\bigtimes$  for at lukke siden og gå tilbage til den forrige side.
- Vælg  $\odot$  for at søge i nærheden af en position.
- Vælg $\overline{\mathbf{W}}$  for at slette et emne.
- Vælg $\bigcirc$  for yderligere oplysninger.

### Låsning af touchscreenen

Du kan forebygge utilsigtede skærmtryk ved at låse skærmen.

- Hold , og vælg **Lås skærm**.
- Under en aktivitet skal du vælge  $\triangle$ .

### Opladning af enheden

#### *BEMÆRK*

For at forebygge korrosion skal du tørre USB-porten, beskyttelseshætten og det omgivende område grundigt før opladning eller tilslutning til en pc.

Enheden får strøm fra et indbygget litiumionbatteri, som kan oplades ved hjælp af en almindelig stikkontakt eller en USB-port på din computer.

**BEMÆRK:** Enheden oplades ikke, når den er uden for temperaturområdet for opladning (*[Specifikationer](#page-27-0)*, [side 24](#page-27-0)).

**1** Fjern vejrhætten  $\overline{1}$  fra USB-porten  $\overline{2}$ .

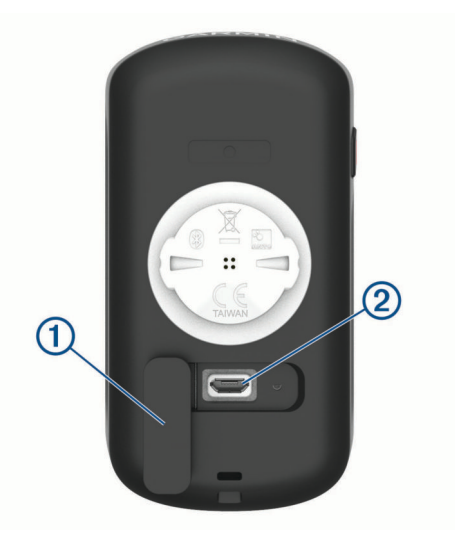

- **2** Sæt det lille stik på USB-kablet ind i USB-porten på enheden.
- **3** Tilslut det store stik på USB-kablet til en AC-adapter eller en USB-port på computeren.
- **4** Sæt AC-adapteren i en almindelig stikkontakt.

Når du slutter enheden til en strømkilde, tændes enheden.

**5** Oplad enheden helt.

Luk vejrhætten, når du har opladet enheden.

### <span id="page-7-0"></span>Om batteriet

#### **ADVARSEL**

Denne enhed indeholder et litiumionbatteri. Se guiden *Vigtige produkt- og sikkerhedsinformationer* i æsken med produktet for at se produktadvarsler og andre vigtige oplysninger.

### Installation af standardholderen

Den bedste GPS-modtagelse får du ved at placere cykelholderen på en sådan måde, at forsiden af enheden peger op mod himlen. Du kan installere cykelholderen enten på frempinden eller på styret.

- **1** Vælg en sikker placering til montering af enheden, så den ikke forhindrer sikker brug af cyklen.
- **2** Placer gummiskiven  $\Omega$  bag på cykelholderen. Gummifligene skal justeres med bagsiden af cykelholderen, så det sidder godt fast.

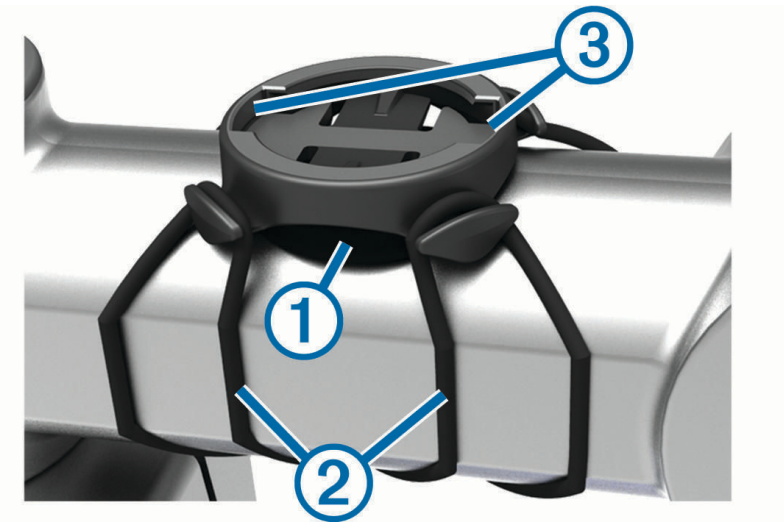

- **3** Placer cykelholderen på cyklens frempind.
- **4** Fastgør cykelholderen omhyggeligt ved hjælp af de to bånd 2.
- **5** Juster fligene på bagsiden af enheden med indhakkene i cykelholderen 3.
- **6** Tryk forsigtigt nedad, og drej enheden med uret, indtil den klikker på plads.

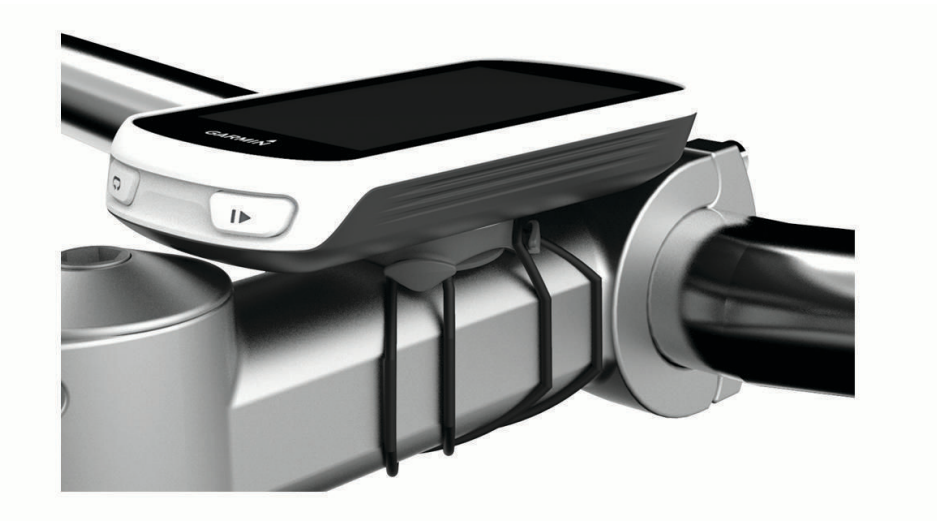

### Frigørelse af Edge

- **1** Drej Edge med uret for at frigøre enheden.
- **2** Løft Edge af beslaget.

# **Navigation**

### <span id="page-8-0"></span>Kør en tur

Hvis du bruger en trådløs sensor eller tilbehør, kan den/det parres og aktiveres under den indledende opsætning (*[Parring af dine trådløse sensorer](#page-17-0)*, side 14).

- **1** Hold  $\bigoplus$  nede for at tænde enheden.
- **2** Gå udenfor, og vent, mens enheden finder satellitterne. Satellitbjælken bliver grøn, når enheden er klar.
- **3** Vælg .
- **4** Vælg for at starte aktivitetstimeren.

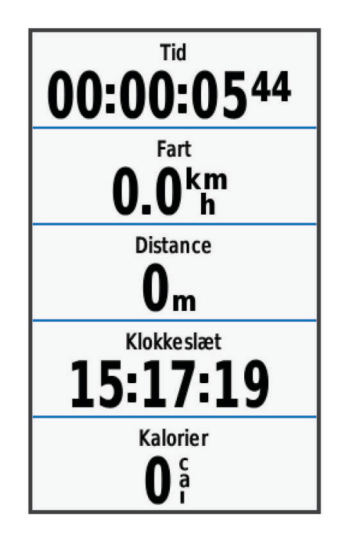

**BEMÆRK:** Historik registreres kun, når aktivitetstimeren er aktiveret.

- **5** Før fingeren til venstre eller højre for at få vist yderligere dataskærmbilleder. Du kan stryge ned fra toppen af datasiderne for at se widgets.
- **6** Hvis det er nødvendigt, skal du trykke på skærmen for at se timer-overlejringen.
- **7** Vælg $\triangleright$  for at stoppe aktivitetstimeren.

**TIP:** Du kan ændre turtypen, før du gemmer denne tur og dele den på din Garmin Connect konto. Præcise turtypedata er vigtige for oprettelse af cykelvenlige ruter.

- **8** Vælg **Gem tur**.
- **9** Vælg .

### Modtagelse af satellitsignaler

Enheden skal muligvis have frit udsyn til himlen for at kunne opfange satellitsignaler. Klokkeslættet og datoen indstilles automatisk baseret på GPS-positionen.

**TIP:** Du kan finde flere oplysninger om GPS under [www.garmin.com/aboutGPS.](http://www.garmin.com/aboutGPS)

**1** Gå udendørs i et åbent område.

Forsiden af enheden skal pege mod himlen.

**2** Vent, mens enheden finder satellitsignaler.

Det kan tage 30-60 sekunder at finde satellitsignaler.

### Positioner

Du kan registrere og gemme positioner på enheden.

### <span id="page-9-0"></span>Markering af din position

Før du kan markere en position, skal du finde satellitsignaler.

Hvis du vil huske seværdigheder eller vende tilbage til et bestemt sted, kan du markere en position.

- **1** Kør en tur.
- **2** Vælg Find >  $\blacksquare$  > Marker position >  $\blacktriangleright$

### Lagring af positioner fra kortet

- **1** Vælg **Find** > > **Vælg søgeområde** > **Et kortpunkt**.
- **2** Gennemse kortet for positionen.
- **3** Vælg positionen.

Positionsoplysninger vises øverst på kortet.

- **4** Vælg positionsoplysningerne.
- 5 Vælg $\blacktriangleright$   $\blacktriangleright$   $\blacktriangleright$

### Navigation til en position

- **1** Vælg **Find**.
- **2** Vælg en funktion:
	- Vælg **Gennemse kort** for at navigere til en position på kortet.
	- Vælg **Søg** for at navigere til et interessepunkt, en by, et vejkryds eller kendte koordinater. **TIP:** Du kan vælge @ for at begrænse søgeområdet.
	- Vælg **Find adresse** for at angive en bestemt adresse.
	- Vælg **Gemte positioner** for at navigere til en gemt position. **TIP:** Du kan vælge  $\mathbb{H}$  for at indtaste specifikke søgeoplysninger.
	- Vælg **Nyligt fundne** for at navigere til en af de sidste 50 positioner, du har fundet.
	- Vælg > **Vælg søgeområde** for at indsnævre dit søgeområde.
- **3** Vælg en position.
- **4** Vælg **Kør**.
- **5** Følg instruktionerne på skærmen for at vælge din destination.

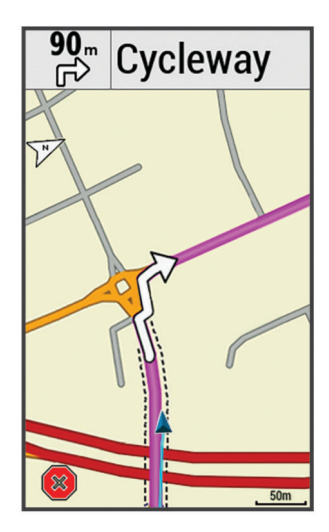

### Navigation til kendte koordinater

- **1** Vælg **Find** > **Søgeværktøjer** > **Koordinater**.
- 2 Indtast koordinaterne, og vælg .
- **3** Følg instruktionerne på skærmen for at vælge din destination.

### <span id="page-10-0"></span>Navigation tilbage til start

På ethvert punkt under turen kan du vende tilbage til startpunktet.

- **1** Kør en tur (*[Kør en tur](#page-8-0)*, side 5).
- **2** Under turen kan du vælge et hvilket som helst punkt på skærmen for at se timer-overlejringen.
- **3** Vælg > **Find** > **Tilbage til Start**.
- **4** Vælg **Langs samme rute** eller **Mest direkte rute**.
- **5** Vælg **Kør**.

Enheden angiver vejen tilbage til startpunktet for din tur.

### Afbrydelse af navigation

- **1** Rul til kortet.
- 2  $Vælq(\mathbf{x}) > \mathbf{v}$ .

### Projicering af en position

Du kan oprette en ny position ved at projicere afstanden og pejlingen fra en markeret position til en ny position.

- **1** Vælg **Find** > **Gemte positioner**.
- **2** Vælg en position.
- **3** Vælg positionsoplysningerne øverst på skærmen.
- **4** Vælg > **Projicer position**.
- **5** Indtast pejlingen og afstanden til den projicerede position.
- **6** Vælg .

### Redigering af positioner

- **1** Vælg **Find** > **Gemte positioner**.
- **2** Vælg en position.
- **3** Vælg informationslinjen øverst på skærmen.
- **4** Vælg .
- **5** Vælg en attribut.

Du kan for eksempel vælge Skift højde for at angive en kendt højde for positionen.

**6** Indtast den nye information, og vælg  $\sqrt{\cdot}$ .

### Sletning af position

- **1** Vælg **Find** > **Gemte positioner**.
- **2** Vælg en position.
- **3** Vælg positionsoplysningerne øverst på skærmen.
- **4** Vælg  $\bullet$  > Slet position >  $\bullet$ .

### Ruter

Du kan sende en rute fra din Garmin Connect konto til enheden. Når ruten er gemt på din enhed, kan du navigere den på din enhed. Du kan også oprette og gemme en brugerdefineret rute på din enhed.

Du kan følge en gemt rute, blot fordi det er en god rute. Du kan f.eks. gemme og følge en cykelvenlig vej til arbejde.

### <span id="page-11-0"></span>Planlægning og gennemkøring af en rute

Du kan oprette og gennemkøre en brugerdefineret rute. En rute er en serie waypoints eller positioner, der fører dig til målet.

- **1** Vælg **Baner** > **Baneoprettelse** > **Tilføj første position**.
- **2** Vælg en funktion:
	- Hvis du vil vælge din aktuelle position på kortet, skal du vælge **Aktuel position**.
	- Hvis du vil vælge en gemt position, skal du vælge **Gemte** og vælge en position.
	- Hvis du vil vælge en position, som du har søgt efter for nyligt, skal du vælge **Nyligt fundne** og vælge en position.
	- Hvis du vil vælge en position på kortet, skal du vælge **Brug kort** og vælge en position.
	- Hvis du vil gennemse efter og vælge et interessepunkt, skal du vælge **POI-kategorier** og vælge et interessepunkt i nærheden.
	- Hvis du vil vælge en by, skal du vælge **Byer** og vælge en by i nærheden.
	- Hvis du vil vælge en adresse, skal du vælge **Adresser** og indtaste adressen.
	- Hvis du vil vælge et vejkryds, skal du vælge **Vejkryds** og indtaste gadenavnet.
	- Hvis du skal bruge koordinater, skal du vælge **Koordinater** og indtaste koordinaterne.
- **3** Vælg **Brug**.

**TIP:** Du kan vælge en anden position på kortet og vælge Brug for at fortsætte med at filføje positioner.

- **4** Vælg **Tilføj næste position**.
- **5** Gentag trin 2 til 4, indtil du har valgt alle positioner til ruten.
- **6** Vælg **Vis kort**.

Enheden beregner din rute, og der vises et kort med ruten.

**TIP:** Du kan vælge **for** at vise et højdeplot for ruten.

**7** Vælg **Kør**.

### Følg en bane fra Garmin Connect

Før du kan indlæse en rute fra Garmin Connect, skal du have en Garmin Connect konto (*[Garmin Connect](#page-19-0)*, [side 16](#page-19-0)).

- **1** Vælg en funktion:
	- Åbn Garmin Connect mobilappen.
- Gå til [connect.garmin.com](http://connect.garmin.com).
- **2** Opret en ny rute, eller vælg en eksisterende rute.
- **3** Vælg **Send til enhed**.
- **4** Følg instruktionerne på skærmen.
- **5** På Edge enheden skal du vælge **Baner** > **Gemte baner**.
- **6** Vælg banen.
- **7** Vælg **Kør**.

### <span id="page-12-0"></span>Oprettelse af og kørsel på en tur-retur rute

Enheden kan oprette en tur-retur rute baseret på en angivet distance, startposition og navigationsretning.

- **1** Vælg **Baner** > **Tur-retur bane**.
- **2** Vælg **Distance**, og indtast den samlede distance for ruten.
- **3** Vælg **Startposition**.
- **4** Vælg en funktion:
	- Hvis du vil vælge din aktuelle position på kortet, skal du vælge **Aktuel position**.
	- Hvis du vil vælge en position på kortet, skal du vælge **Brug kort** og vælge en position.
	- Hvis du vil vælge en gemt position, skal du vælge **Gemte positioner** og vælge en position.
	- Hvis du vil søge efter og vælge et interessepunkt, skal du vælge **Søgeværktøjer** > **POI-kategorier** og vælge et interessepunkt i nærheden.
	- Hvis du vil vælge en by, skal du vælge **Søgeværktøjer** > **Byer** og vælge en by i nærheden.
	- Hvis du vil vælge en adresse, skal du vælge **Søgeværktøjer** > **Adresser** og indtaste en adresse.
	- Hvis du vil vælge et vejkryds, skal du vælge **Søgeværktøjer** > **Vejkryds** og indtaste gadenavnene.
	- Hvis du vil bruge koordinater, skal du vælge **Søgeværktøjer** > **Koordinater** og indtaste koordinaterne.
- **5** Vælg **Startretning**, og vælg en retning.
- **6** Vælg **Søg**.

**TIP:** Du kan vælge  $\bigcirc$  for at søge igen.

**7** Vælg en bane for at vise den på kortet.

**TIP:** Du kan vælge  $\leq$  og  $\geq$  for at se andre ruter.

**8** Vælg **Kør**.

#### Tips til kørsel af en rute

- Brug svingvejledning (*[Ruteindstillinger](#page-13-0)*, side 10).
- $\cdot$  Hvis du vil angive en opvarmning, skal du vælge  $\blacktriangleright$  for at begynde på banen, og varm derefter op som normalt.
- Hold dig fra banen, mens du varmer op. Når du er klar til at begynde, skal du begive dig mod banen. Når du er på enhver del af banen, vises en meddelelse.
- Rul til kortet for at få vist banekortet. Hvis du forvilder dig væk fra banen, vises en meddelelse.

### Visning af rutedetaljer

- **1** Vælg **Baner** > **Gemte baner**.
- **2** Vælg en rute.
- **3** Vælg en funktion:
	- Vælg **Oversigt** for at se oplysninger om ruten.
	- Vælg **Kort** for at se ruten på kortet.
	- Vælg **Højde** for at få vist et højdekort over ruten.
	- Vælg **Omgange** for at vælge en omgang og se flere oplysninger om hver omgang.

### <span id="page-13-0"></span>Visning af en rute på kortet

For hver rute, der er gemt på enheden, kan du tilpasse, hvordan den vises på kortet. Du kan f.eks. vælge, at din faste, daglige rute altid skal vises med gult på kortet. Du kan få vist en alternativ rute med grønt. På den måde kan du se ruterne, mens du kører, men følger ikke/navigerer ikke på en bestemt rute.

- **1** Vælg **Baner** > **Gemte baner**.
- **2** Vælg banen.
- **3** Vælg **Indstillinger**.
- **4** Vælg **Vis altid** for at få vist ruten på kortet.
- **5** Vælg **Farve**, og vælg en farve.
- **6** Vælg **Banepunkter** for at medtage rutepunkter på kortet.

Næste gang, du kører i nærheden af ruten, vises den på kortet.

#### Afbrydelse af en bane

- **1** Rul til kortet.
- 2  $Vælq(\mathbf{x}) > \mathbf{v}$ .

#### Sletning af en rute

- **1** Vælg **Baner** > **Gemte baner**.
- **2** Vælg en rute.
- 3 Vælg $\overline{w}$  >  $\checkmark$ .

#### **Ruteindstillinger**

Vælg **Baner** > **Gemte baner** > .

**Svingvejledning**: Aktiverer eller deaktiverer svingmeddelelser.

**Kursafvigelsesadvarsler**: Giver dig besked, hvis du forvilder dig væk fra ruten.

**Søg**: Lader dig søge efter gemte ruter efter navn.

Filter: Lader dig filtrere efter rutetype, for eksempel Strava<sup>™</sup> ruter.

**Slet**: Lader dig slette alle eller flere gemte ruter fra enheden.

### Kortindstillinger

#### Vælg > **Turindstillinger** > **Kort**.

**Orientering**: Indstiller, hvordan kortet vises på siden.

**Auto Zoom**: Vælger automatisk zoomniveau på kortet. Når Fra er valgt, skal du zoome ind eller ud manuelt.

**Hjælpetekst**: Angiver, hvornår sving-for-sving navigationsmeddelelserne vises (kræver detaljerede kort).

**Kortvisning**: Giver dig mulighed for at indstille avancerede kortfunktioner.

**Kortinformation**: Aktiverer eller deaktiverer de kort, der er indlæst på enheden i øjeblikket.

### Ændring af kortretningen

- **1** Vælg > **Turindstillinger**.
- **2** Vælg **Kort** > **Orientering**.
- **3** Vælg en funktion:
	- Vælg **Nord op** for at se nord øverst på siden.
	- Vælg **Spor op** for at se din aktuelle rejseretning øverst på siden.
	- Vælg **3D-visning** for at se kortet i tre dimensioner.

### <span id="page-14-0"></span>**Ruteindstillinger**

#### Vælg > **Turindstillinger** > **Ruteplanlægning**.

**Popularitetsbanelægning**: Beregner ruter baseret på de mest populære cykelture fra Garmin Connect.

**Ruteplanlægningstilst.**: Angiver transportmetode for at optimere ruten.

**Beregningsmetode**: Angiver den metode, der bruges til at beregne din rute.

**Lås fast på vej**: Låser det positionsikon, der repræsenterer din position på kortet, på den nærmeste vej.

**Undgå**: Angiver de vejtyper, der skal undgås ved navigationen.

**Ny beregning**: Genberegner automatisk ruten, når du afviger fra den.

# Bluetooth connectede funktioner

Edge enheden har Bluetooth connectede funktioner, der passer til din kompatible smartphone eller fitnessenhed. Visse funktioner kræver, at du installerer Garmin Connect Mobile-appen på din smartphone. Gå til [www.garmin.com/intosports/apps](http://www.garmin.com/intosports/apps) for at få yderligere oplysninger.

**BEMÆRK:** Din enhed skal være forbundet til din Bluetooth aktiverede smartphone, før du kan få fordel af disse funktioner.

- **LiveTrack**: Lad venner og familie følge dine løb og træningsaktiviteter i realtid. Du kan invitere følgere ved brug af e-mail eller sociale medier, hvilket lader dem se dine live-data på en registreringsside til Garmin Connect.
- **GroupTrack**: Giver dig mulighed for at holde styr på andre kørere i din gruppe ved hjælp af LiveTrack direkte på skærmen og i realtid. Du kan sende foruddefinerede meddelelser til andre ryttere i din GroupTrack session, som har en kompatibel Edge enhed.
- **Aktivitetsoverførsel til Garmin Connect**: Sender automatisk din aktivitet til Garmin Connect, så snart du er færdig med at registrere aktiviteten.
- **Rute-downloads fra Garmin Connect**: Lader dig søge efter ruter på Garmin Connect ved brug af din smartphone og sende dem til din enhed.
- **Interaktion med sociale medier**: Du kan automatisk sende en opdatering til dit foretrukne sociale mediewebsted, når du uploader en aktivitet til Garmin Connect.
- **Vejrudsigter**: Sender vejrudsigter og -alarmer til din enhed i realtid.
- **Meddelelser**: Viser telefonmeddelelser og beskeder på din enhed.
- **Meddelelser**: Giver dig mulighed for at besvare et indgående opkald eller en sms med en foruddefineret tekstbesked. Denne funktion er tilgængelig med kompatible Android™ smartphones.
- **Registrering af hændelse**: Gør det muligt for Garmin Connect mobilappen at sende en meddelelse til dine nødkontakter, når Edge enheden registrerer en hændelse.
- **Hjælp**: Gør det muligt for dig at sende en automatisk sms-besked med dit navn og GPS-position til dine nødkontakter ved hjælp af Garmin Connect mobilappen.

### <span id="page-15-0"></span>Start en GroupTrack session

Før du kan starte en GroupTrack session, skal du have en smartphone med Garmin Connect mobilappen parret til din enhed (*[Parring med din smartphone](#page-4-0)*, side 1).

Under en cykeltur kan du se kørerne i din GroupTrack session på kortet.

- **1** På enheden Edge skal du vælge > **Connectede funktioner** > **GroupTrack** for at aktivere visning af forbindelser på kortskærmen.
- **2** I Garmin Connect mobilappen skal du i indstillingsmenuen vælge **LiveTrack** > **GroupTrack**.
- **3** Vælg **Synlig for** > **Alle forbindelser**.

**BEMÆRK:** Hvis du har mere end én kompatibel enhed, skal du vælge en enhed for GroupTrack sessionen.

- **4** Vælg **Start LiveTrack**.
- **5** På Edge enheden skal du vælge  $\rightarrow$  og tage på en tur.
- **6** Rul til skærmbilledet for at se dine forbindelser.

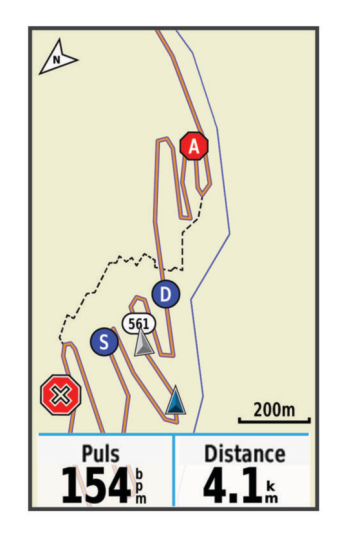

Du kan trykke på et ikon på kortet for at se position og oplysninger om kurs for andre kørere i GroupTrack sessionen.

**7** Rul til listen GroupTrack.

Når du vælger en fra listen, vises den pågældende centreret på kortet.

### Tip til GroupTrack sessioner

Funktionen GroupTrack giver dig mulighed for at holde styr på andre kørere i din gruppe ved hjælp af LiveTrack direkte på skærmen. Alle kørere i gruppen skal være dine forbindelser på din Garmin Connect konto.

- Kør en tur udenfor med GPS.
- Par din Edge Explore enhed med din smartphone med brug af Bluetooth teknologi.
- I Garmin Connect Mobile app skal du i indstillingsmenuen vælge **Forbindelser** for at opdatere listen med kørere til din GroupTrack session.
- Sørg for, at alle dine tilknytninger parres til deres smartphones, og start en LiveTrack session i Garmin Connect Mobile app.
- Sørg for, at alle dine tilknytninger er inden for rækkevidde (40 km eller 25 mi).
- Under en GroupTrack session skal du rulle til kortet for at se dine tilknytninger.
- Stop op, før du forsøger at se position og oplysninger om kurs for andre kørere i GroupTrack sessionen.

### <span id="page-16-0"></span>Hændelsesregistrering og hjælpefunktioner

### Registrering af hændelse

#### **FORSIGTIG**

Registrering af hændelse er en supplerende funktion, der primært er designet til brug på vejen. Registrering af hændelse må ikke betragtes som den primære metode til at få hjælp fra nødtjenester. Garmin Connect Mobile app kontakter ikke nødtjenester for dig.

Hvis en hændelse registreres af din Edge enhed med GPS aktiveret, kan Garmin Connect Mobile app sende en automatisk tekstbesked og e-mail med dit navn og din GPS-position til dine nødkontakter.

Der vises en meddelelse på enheden, og din parrede smartphone angiver, at dine kontakter vil blive informeret, når der er gået 30 sekunder. Hvis du ikke har brug for hjælp, kan du annullere den automatiske nødopkaldsbesked.

Før du kan aktivere registrering af hændelse på din enhed, skal du oprette nødkontaktoplysninger i Garmin Connect Mobile app. Din parrede smartphone skal have et dataabonnement og befinde sig i et område med datanetværksdækning. Dine nødkontakter skal kunne modtage tekstbeskeder (standard-sms-takst er muligvis gældende).

### Hjælp

#### **FORSIGTIG**

Hjælp er en supplerende funktion, som ikke må betragtes som den primære metode til at få hjælp i en nødsituation. Garmin Connect Mobile app kontakter ikke nødtjenester for dig.

Når din Edge enhed tilsluttes Garmin Connect Mobile appen med GPS aktiveret, kan du sende en automatisk tekstbesked med dit navn og din GPS-position til dine nødkontakter.

Før du kan aktivere hjælpefunktionen på din enhed, skal du oprette nødkontaktoplysninger i Bluetooth Mobile appen. Din Bluetooth parrede smartphone skal have et dataabonnement og befinde sig i et område med datanetværksdækning.Garmin Connect Dine nødkontakter skal kunne modtage tekstbeskeder (standard-smstakst er muligvis gældende).

Der vises en meddelelse på din enhed, der angiver, at dine kontakter vil blive informeret, når en nedtælling er gennemført. Hvis du ikke har brug for hjælp, kan du annullere meddelelsen.

### Opsætning af hændelsesregistrering og hjælpefunktioner

- **1** Fra app store på din smartphone kan du installere og åbne Garmin Connect Mobile app.
- **2** Par din smartphone med din enhed (*[Parring med din smartphone](#page-4-0)*, side 1).
- **3** Fra appindstillingerne i Garmin Connect Mobile appen skal du vælge **Nødkontakter** og indtaste dine cyklistoplysninger og dine nødkontakter.

Dine valgte kontakter modtager en meddelelse, der identificerer dem som nødkontakter.

**BEMÆRK:** Når du indtaster nødkontakter, aktiveres hændelsesregistrering automatisk på din enhed.

**4** Aktiver GPS på din Edge enhed (*[Aktivering eller deaktivering af GPS](#page-26-0)*, side 23).

### Visning af nødkontakter

Før du kan se dine nødkontakter på din enhed, skal du oprette cyklistoplysninger og nødkontakter i Garmin Connect mobilappen.

Vælg > **Connectede funktioner** > **Kontakter**.

Dine nødkontakters navne og telefonnumre vises.

### <span id="page-17-0"></span>Anmodning om hjælp

Før du kan anmode om hjælp, skal du aktivere GPS på din Edge enhed.

- 1 Hold  $\implies$  nede i fire sekunder for at aktivere hjælpefunktionen.
- Enheden bipper og afsender meddelelsen, når nedtællingen fra fem er gennemført.
- **2** Vælg om nødvendigt **Send** for at afsende meddelelsen med det samme.

### Sådan slår du registrering af hændelse til og fra

Vælg > **Connectede funktioner** > **Registr hændelse**.

### Annullering af en automatisk meddelelse

Hvis en hændelse registreres af din enhed, kan du annullere den automatiske nødopkaldsbesked på enheden eller din parrede smartphone, før den sendes til dine nødkontakter.

Vælg **Annuller > √**, før nedtællingen til 30 sekunder er fuldført.

### Afsendelse af en statusopdatering efter en hændelse

Før du kan sende en statusopdatering til dine nødkontakter, skal din enhed registrere en hændelse og sende en automatisk nødmeddelelse til dine nødkontakter.

Du kan sende en statusopdatering til dine nødkontakter og give dem besked om, at du ikke har brug for hjælp.

- **1** Stryg ned fra toppen af skærmen, og stryg til venstre eller højre for at se widgetten med betjeningsenheder.
- **2** Vælg **Hændelse registreret** > **Jeg er OK**.

Der sendes en meddelelse til alle dine nødkontakter.

# Trådløse sensorer

Din enhed kan bruges sammen med trådløse ANT+® eller Bluetooth sensorer. Du kan finde flere oplysninger om kompatibilitet og køb af yderligere sensorer ved at gå til [buy.garmin.com](http://buy.garmin.com).

### Parring af dine trådløse sensorer

Før du kan foretage parring, skal du tage pulsmåleren på eller installere sensoren.

Parring betyder, at du opretter forbindelse mellem ANT+ eller Bluetooth trådløse sensorer, f.eks. ved at tilslutte en pulsmåler til din Garmin® enhed.

**1** Placer enheden inden for 3 m (10 fod) fra sensoren.

**BEMÆRK:** Hold dig 10 m (33 fod) væk fra andre cykelrytteres sensorer under parringen.

- **2** Vælg > **Sensorer** > **Tilføj sensor**.
- **3** Vælg en funktion:
	- Vælg en sensortype.
	- Vælg **Søg i alle** for at søge efter alle sensorer i nærheden.
	- Der vises en liste over tilgængelige sensorer.
- **4** Vælg en eller flere sensorer, der skal parres med din enhed.
- **5** Vælg **Tilføj**.

Når sensoren parres med enheden, er sensorstatus Tilsluttet. Du kan tilpasse et datafelt til at vise sensordata.

### <span id="page-18-0"></span>Indstilling af dine pulszoner

Enheden bruger dine profildata fra den første opsætning til at fastsætte dine pulszoner. Du kan manuelt indstille pulszonerne efter dine konditionsmål (*Træningsmål*, side 15). For at få de mest nøjagtige kaloriedata under din aktivitet skal du angive din maksimale puls, din hvilepuls og dine pulszoner.

- **1** Vælg > **Min statistik** > **Træningszoner** > **Pulszoner**.
- **2** Angiv værdierne for maksimal puls og hvilepuls.

Zoneværdierne opdateres automatisk, men du kan også redigere de enkelte værdier manuelt.

- **3** Vælg **Baseret på:**.
- **4** Vælg en funktion:
	- Vælg **BPM** for at se og redigere zonerne i slag pr. minut.
	- Vælg **%Maksimum** for at se og redigere zonerne som en procentsats af din maksimale puls.
	- Vælg **%HRR** for at få vist og redigere zonerne som en procentdel af din pulsreserve (maksimal puls minus hvilepuls).

#### Om pulszoner

Mange atleter bruger pulszoner til at måle og øge deres hjerte-kar-systems styrke og forbedre deres kondition. En pulszone er et givet interval af hjerteslag pr. minut. De fem almindeligt accepterede pulszoner er nummereret 1-5 i forhold til forøget intensitet. Generelt beregnes pulszoner baseret på procentdele af den maksimale puls.

### Træningsmål

Kendskab til dine pulszoner kan hjælpe til at måle og forbedre formen ved at forstå og anvende disse principper.

- Pulsen er en god indikator for træningens intensitet.
- Træning inden for bestemte pulszoner kan hjælpe med at forbedre hjerte-kar-systemets kapacitet og styrke.

Hvis du kender din maksimale puls, kan du bruge tabellen (*[Udregning af pulszone](#page-31-0)*, side 28) til at fastsætte den pulszone, der passer bedst til dine træningsmål.

Hvis du ikke kender din maksimale puls, kan du bruge et af de beregningsredskaber, der findes på internettet. Nogle fitnesscentre og andre træningscentre har en test til at måle maksimal puls. Standardmaksimumpulsen er 220 minus din alder.

### **Situationsfornemmelse**

Din Edge enhed kan bruges sammen med Varia™ smarte cykellygter og bakspejlsradar for forbedret situationsfornemmelse. Se brugervejledningen til din Varia enhed for at få yderligere oplysninger.

**BEMÆRK:** Du skal muligvis opdatere Edge softwaren før parring af Varia enheder (*[Opdatering af softwaren ved](#page-29-0) [hjælp af Garmin Express](#page-29-0)*, side 26).

## Historik

Historik omfatter tid, afstand, kalorier, hastighed, omgangsdata, højde og evt. ANT+ sensoroplysninger.

**BEMÆRK:** Der optages ikke historik, mens timeren er stoppet eller pausestillet.

Når hukommelsen er fuld, vises en meddelelse. Enheden sletter eller overskriver ikke automatisk din historik. Upload din historik for Garmin Connect jævnligt kan holde styr på alle dine turdata.

### Visning af din tur

- **1** Vælg > **Historik** > **Ture**.
- **2** Vælg en tur.
- **3** Vælg en funktion.

### Visning af samlede data

Du kan se de akkumulerede data, du har gemt på enheden, herunder antal ture, tid, distance og kalorier.

```
Vælg > Historik > Totaler.
```
### <span id="page-19-0"></span>Sletning af samlede data

- **1** Vælg > **Historik** > **Totaler**.
- **2** Vælg en mulighed:
	- Vælg  $\overline{w}$ , hvis du vil slette alle data fra historikken.
	- Vælg en aktivitetsprofil for at slette akkumulerede samlede data for en enkelt profil.
	- **BEMÆRK:** Dette sletter ikke gemte aktiviteter.
- **3** Vælg .

### Sletning af en tur

- **1** Vælg > **Historik** > **Ture**.
- **2** Vælg en tur.

**3** Vælg $\equiv$  > Slet >  $\sqrt{\frac{1}{n}}$ 

### Personlige rekorder

Når du har afsluttet en tur, viser enheden eventuelle nye personlige rekorder, som du har sat på den pågældende tur. Personlige rekorder omfatter din hurtigste tid på en standarddistance, den længste tur og største stigning under en tur.

### Visning af dine personlige rekorder

Vælg > **Min statistik** > **Personlige rekorder**.

### Fortryd ændring af en personlig rekord

Du kan stille hver personlige rekord tilbage til den tidligere registrerede rekord.

- **1** Vælg > **Min statistik** > **Personlige rekorder**.
- **2** Vælg den rekord, hvor du vil fortryde ændringer.
- **3** Vælg **Forrige rekord** >  $\sqrt{\phantom{a}}$ .

**BEMÆRK:** Dette sletter ikke gemte aktiviteter.

### Sletning af en personlig rekord

- **1** Vælg > **Min statistik** > **Personlige rekorder**.
- **2** Vælg en personlig rekord.
- 3 Vælg $\overline{\mathbf{W}}$  >  $\mathbf{v}$ .

### Garmin Connect

Du kan oprette forbindelse til din venner på Garmin Connect. Garmin Connect giver dig værktøj til at spore, analysere, dele og opmuntre hinanden. Registrer begivenheder fra din aktive livsstil, bl.a. løb, gang, køreture, svømning, vandreture, triatlon osv.

Du kan oprette din gratis Garmin Connect konto, når du parrer din enhed med din telefon ved hjælp af Garmin Connect mobilappen, eller du kan gå til [connect.garmin.com.](http://connect.garmin.com)

**Gem dine aktiviteter**: Når du har afsluttet og gemt en aktivitet med enheden, kan du uploade aktiviteten til Garmin Connect og beholde den, så længe du vil.

**Analyser dine data**: Du kan se mere detaljerede oplysninger om din aktivitet, herunder tid, distance, højde, puls, forbrændte kalorier, kadence, kortet set fra oven, tempo og hastighedsdiagrammer og brugerdefinerede rapporter.

**BEMÆRK:** Nogle data kræver tilbehør (ekstraudstyr), f.eks. pulsmåler.

<span id="page-20-0"></span>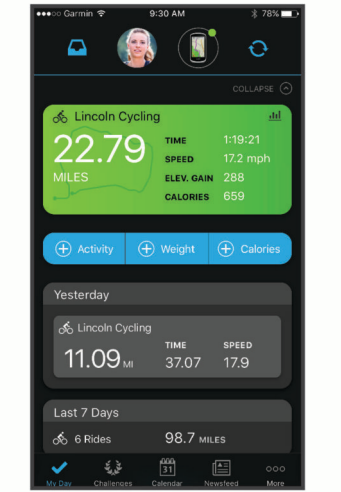

**Del dine aktiviteter**: Du kan oprette forbindelse med venner, så I kan følge hinandens aktiviteter, og du kan sende links til dine aktiviteter på dine foretrukne sociale netværkswebsteder.

### Sådan sender du din tur til Garmin Connect

- Synkroniser din Edge enhed med Garmin Connect Mobile-appen på din smartphone.
- Brug det USB-kabel, der fulgte med din Edge enhed til at sende oplysninger om turen til din Garmin Connect konto på computeren.

### Datahåndtering

**BEMÆRK:** Enheden er ikke kompatibel med Windows® 95, 98, Me, Windows NT® og Mac® OS 10.3 og tidligere.

### Tilslutning af enheden til din computer

#### *BEMÆRK*

For at forebygge korrosion skal du tørre USB-porten, beskyttelseshætten og det omgivende område grundigt før opladning eller tilslutning til en pc.

- **1** Fjern vejrhætten fra USB-porten.
- **2** Tilslut det lille stik på USB-kablet til USB-porten.
- **3** Tilslut det store stik på USB-kablet til en USB-port på computeren.

Enheden vises som et flytbart drev under Denne computer på Windows computere og som en monteret disk på Mac computere.

### Overførsel af filer til din enhed

**1** Tilslut enheden til din computer.

På Windows computere vises enheden som et flytbart drev eller en bærbar enhed. På Mac computere vises enheden som en monteret disk.

**BEMÆRK:** På visse computere med flere netværksdrev vises enhedsdrevene muligvis ikke korrekt. Se i dokumentationen til operativsystemet for at få oplyst, hvordan du tilknytter drevet.

- **2** Åbn programmet til filsøgning på din computer.
- **3** Vælg en fil.
- **4** Vælg **Rediger** > **Kopier**.
- **5** Åbn den bærbare enhed, drevet eller diskenheden for enheden.
- **6** Søg efter en mappe.
- **7** Vælg **Rediger** > **Indsæt**.

Filen vises på listen over filer i enhedens hukommelse.

### <span id="page-21-0"></span>Sletning af filer

#### *BEMÆRK*

Hvis du ikke ved, hvad en fil skal bruges til, må du ikke slette den. Hukommelsen i din enhed indeholder vigtige systemfiler, som ikke må slettes.

- **1** Åbn drevet eller disken **Garmin**.
- **2** Åbn en mappe eller diskenhed, hvis det er nødvendigt.
- **3** Vælg en fil.
- **4** Tryk på tasten **Slet** på tastaturet.

BEMÆRK: Hvis du bruger en Apple® computer, skal du tømme mappen Papirkurv for helt at slette filerne.

### Frakobling af USB-kablet

Hvis din enhed er forbundet til din computer som et flytbart drev, skal du frakoble din enhed fra din computer på en sikker måde for at forhindre tab af data. Hvis din enhed er forbundet til din Windows computer som en bærbar enhed, er det ikke nødvendigt at frakoble den på en sikker måde.

- **1** Fuldfør en handling:
	- På Windows computere skal du vælge **Sikker fjernelse af hardware** på proceslinjen og vælge din enhed.
	- For Apple computere skal du vælge enheden og derefter vælge **Fil** > **Skub ud**.
- **2** Tag kablet ud af computeren.

# Tilpasning af din enhed

### Connect IQ funktioner, der kan downloades

Du kan føje Connect IQ funktioner til din enhed fra Garmin og andre udbydere med Connect IQ Mobile appen.

**Datafelter**: Giver dig mulighed for at downloade nye datafelter, der viser sensor-, aktivitets- og historiske data på nye måder. Du kan føje Connect IQ datafelter til indbyggede funktioner og sider.

**Widgets**: Angiv oplysninger på et øjeblik, herunder sensordata og meddelelser.

**Programmer**: Føj interaktive funktioner til din enhed, som f.eks. nye typer fitness- og udendørsaktiviteter.

#### Sådan downloades Connect IQ funktioner ved hjælp af computeren

- **1** Tilslut enheden til din computer med et USB-kabel.
- **2** Gå til [apps.garmin.com](http://apps.garmin.com), og log på.
- **3** Vælg en Connect IQ funktion, og download den.
- **4** Følg instruktionerne på skærmen.

### Indstilling af din brugerprofil

Du kan opdatere indstillinger for køn, alder, vægt og højde. Enheden anvender disse oplysninger til at beregne nøjagtige turdata.

- **1** Vælg > **Min statistik** > **Brugerprofil**.
- **2** Vælg en funktion.

### <span id="page-22-0"></span>Opdatering af dine turindstillinger

- **1** Vælg > **Turindstillinger**.
- **2** Vælg en funktion:
	- Vælg **Skærmbilleder** for at tilpasse dataskærmbillederne og datafelterne (*[Redigering af et](#page-23-0)  [dataskærmbillede](#page-23-0)*, side 20).
	- Vælg **Alarmer** for at tilpasse dine træningsalarmer (*Alarmer*[, side 20](#page-23-0)).
	- Vælg **Automatiske funktioner** > **Auto Lap** for at indstille, hvordan omgange udløses (*[Markering af](#page-24-0)  [omgange efter position](#page-24-0)*, side 21).
	- Vælg **Automatiske funktioner** > **Automatisk dvale** for automatisk at skifte til søvnfunktion efter fem minutters inaktivitet (*[Brug af automatisk dvale](#page-24-0)*, side 21).
	- Vælg **Automatiske funktioner** > **Auto Pause** for at ændre, hvornår timeren automatisk holder pause (*[Brug](#page-25-0)  [af Auto Pause](#page-25-0)*, side 22).
	- Vælg **Automatiske funktioner** > **Auto. rullefunktion** for at tilpasse visning af træningsdatasiderne, mens timeren kører (*[Brug af automatisk rullefunktion](#page-25-0)*, side 22).
	- Vælg **Starttilstand for timer** for at tilpasse, hvordan enheden registrerer starten af en tur, og start automatisk timeren (*[Automatisk start af timeren](#page-25-0)*, side 22).
	- Vælg **Navigationsbeskeder** for at vise sving-for-sving navigationsmeddelelser som tekst på kortet.
	- Vælg **Kort** for at tilpasse kortindstillingerne (*[Kortindstillinger](#page-13-0)*, side 10).
	- Vælg **Ruteplanlægning** for at tilpasse kortindstillingerne (*[Ruteindstillinger](#page-14-0)*, side 11).
	- Alle ændringer er gemt i turindstillingerne.

### Tilføjelse af et dataskærmbillede

- **1** Vælg > **Turindstillinger**.
- **2** Vælg **Skærmbilleder** > **Tilføj ny** > **Dataskærm**.
- **3** Vælg en kategori, og vælg et eller flere datafelter.
- **4** Vælg  $\sum$ .
- **5** Vælg en funktion.
	- Vælg en anden kategori for at vælge flere datafelter.
	- $\cdot$  Vælg $\blacktriangledown$ .
- **6** Vælg  $\leq$  eller  $\geq$  for at skifte layout.
- 7 Vælg $\blacktriangleright$ .
- **8** Vælg en funktion.
	- Tryk to gange på et datafelt for at redigere det.
	- Tryk på et datafelt, og tryk derefter på et andet datafelt for at omarrangere dem.
- **9** Vælg .

### <span id="page-23-0"></span>Redigering af et dataskærmbillede

- **1** Vælg > **Turindstillinger**.
- **2** Vælg **Skærmbilleder**.
- **3** Vælg et dataskærmbillede.
- **4** Vælg **Layout- og datafelter**.
- **5** Vælg en kategori, vælg så datafelter, der skal tilføjes eller fiernes, og vælg  $\rightarrow \rightarrow \rightarrow$
- **6** Vælg  $\leq$  eller  $\geq$  for at skifte layout.
- 7 Vælg $\blacktriangleright$ .
- **8** Vælg en funktion.
	- Tryk to gange på et datafelt for at redigere det.
	- Tryk på et datafelt, og tryk på et andet datafelt for at omarrangere dem.
- **9** Vælg .

### Omarrangering af dataskærmbilleder

- **1** Vælg > **Turindstillinger**.
- 2 Vælg **Skærmbilleder** >  $\triangleq$
- **3** Vælg et dataskærmbillede.
- $4 \text{ Vælg}$  eller  $\equiv$ .
- **5** Vælg .

### Alarmer

Du kan bruge alarmer til at træne mod bestemte mål for tid, distance, kalorier, puls og kadence.

### Indstilling af områdealarmer

Hvis du har en pulsmåler eller en kadencesensor (begge er ekstraudstyr), kan du indstille områdealarmer. Med en områdealarm får du besked, når målingen er over eller under et bestemt værdiområde. Du kan for eksempel indstille enheden til at advare dig, hvis din puls er under 90 eller over 160 slag pr. minut (*[Indstilling af dine](#page-18-0)  [pulszoner](#page-18-0)*, side 15).

- **1** Vælg > **Turindstillinger** > **Alarmer**.
- **2** Vælg **Pulsalarm** eller **Kadencealarm**.
- **3** Tænd om nødvendigt for alarmen.
- **4** Vælg minimum- og maksimumværdier, eller vælg områder.
- **5** Vælg om nødvendigt

Hver gang, du kommer over eller under det indstillede interval, vises en meddelelse. Enheden bipper også, hvis hørbare toner slås til (*[Sådan tænder og slukker du for enhedstoner](#page-27-0)*, side 24).

### Indstilling af en tilbagevendende alarm

Med en tilbagevendende alarm får du besked, hver gang enheden registrerer en bestemt værdi eller et bestemt interval. Du kan f.eks. indstille enheden til at give dig et signal hvert 30. minut.

- **1** Vælg > **Turindstillinger**.
- **2** Vælg **Alarmer**.
- **3** Vælg en alarmtype.
- **4** Slå alarmen til.
- **5** Indtast en værdi.
- 6 Vælg $\blacktriangledown$ .

Hver gang du når alarmværdien, vises en meddelelse. Enheden bipper også, hvis hørbare toner slås til (*[Sådan](#page-27-0) [tænder og slukker du for enhedstoner](#page-27-0)*, side 24).

### <span id="page-24-0"></span>Auto Lap

#### Markering af omgange efter position

Du kan bruge funktionen Auto Lap til at markere omgangen ved en specifik position automatisk. Denne funktion er nyttig, hvis du vil sammenligne din præstation på forskellige dele af en tur (f.eks. ved en lang stigning, eller når du træner spurter). Ved baner kan du bruge funktionen Efter position til at aktivere omgange på alle omgangspositioner, der er gemt på banen.

- **1** Vælg > **Turindstillinger**.
- **2** Vælg **Automatiske funktioner** > **Auto Lap** > **Auto Lap registrering** > **Efter position** > **Omgang ved**.
- **3** Vælg en funktion:
	- Vælg **Tryk kun på Lap** for at aktivere omgangstælleren, hver gang du vælger  $\Box$ , og hver gang du passerer en af disse positioner igen.
	- Vælg Start og Lap for at aktivere omgangstælleren ved den GPS-position, hvor du vælger  $\blacktriangleright$ . samt ved alle positioner under turen, hvor du vælger  $\mathbf{\mathbf{\heartsuit}}$ .
	- Vælg **Mærke og Lap** for at aktivere omgangstælleren ved en bestemt GPS-position markeret før turen og ved alle positioner på turen, hvor du vælger  $\Box$ .
- **4** Hvis det er nødvendigt, skal du tilpasse omgangsdatafelterne (*[Redigering af et dataskærmbillede](#page-23-0)*, side 20).

#### Markering af omgange efter distance

Du kan bruge funktionen Auto Lap til automatisk markering af omgangen ved en specifik distance. Denne funktion er nyttig, hvis du vil sammenligne din præstation på forskellige dele af en tur (f.eks. for hver 10 miles eller 40 km).

- **1** Vælg > **Turindstillinger**.
- **2** Vælg **Automatiske funktioner** > **Auto Lap** > **Auto Lap registrering** > **Efter distance** > **Omgang ved**.
- **3** Indtast en værdi.
- **4** Hvis det er nødvendigt, skal du tilpasse datafelterne for omgangen (*[Redigering af et dataskærmbillede](#page-23-0)*, [side 20](#page-23-0)).

#### Markering af omgange efter tid

Du kan bruge Auto Lap funktionen til automatisk at markere omgangen ved et bestemt tidspunkt. Denne funktion er nyttig, hvis du vil sammenligne din præstation på forskellige dele af en tur (f.eks. for hver 20 minutter).

- **1** Vælg > **Turindstillinger**.
- **2** Vælg **Automatiske funktioner** > **Auto Lap** > **Auto Lap registrering** > **Efter tid** > **Omgang ved**.
- **3** Indtast en værdi.
- **4** Hvis det er nødvendigt, skal du tilpasse datafelterne for omgangen (*[Redigering af et dataskærmbillede](#page-23-0)*, [side 20](#page-23-0)).

#### Brug af automatisk dvale

Du kan bruge funktionen Automatisk dvale til automatisk at skifte til dvaletilstand efter 5 minutter inaktivitet. I dvaletilstand slukkes skærmen, og ANT+ sensorerne, Bluetooth og GPS deaktiveres.

- **1** Vælg > **Turindstillinger**.
- **2** Vælg **Automatiske funktioner** > **Automatisk dvale**.

### <span id="page-25-0"></span>Brug af Auto Pause

Du kan bruge funktionen Auto Pause® til automatisk at sætte timeren på pause, hvis du holder op med at bevæge dig, eller din hastighed falder til under en angivet værdi. Denne funktion er nyttig, hvis der på din tur er lyskryds eller andre steder, hvor du skal sætte farten ned eller stoppe.

**BEMÆRK:** Der optages ikke historik, mens timeren er stoppet eller pausestillet.

- **1** Vælg > **Turindstillinger**.
- **2** Vælg **Automatiske funktioner** > **Auto Pause**.
- **3** Vælg en funktion:
	- Vælg **Når stoppet** for automatisk at sætte timeren på pause, hvis du holder op med at bevæge dig.
	- Vælg **Brugerdefineret fart** for automatisk at sætte timeren på pause, når din fart falder til under en angivet værdi.
- **4** Hvis det er nødvendigt, skal du tilpasse de valgfri tidsdatafelter (*[Redigering af et dataskærmbillede](#page-23-0)*, side 20).

### Brug af automatisk rullefunktion

Du kan bruge funktionen Auto. rullefunktion til at navigere automatisk gennem skærmbillederne med træningsdata, mens timeren kører.

- **1** Vælg > **Turindstillinger**.
- **2** Vælg **Automatiske funktioner** > **Auto. rullefunktion**.
- **3** Vælg en visningshastighed.

### Automatisk start af timeren

Denne funktion registrerer automatisk, når din enhed har modtaget satellitsignaler og er i bevægelse. Den starter aktivitetstimeren eller minder dig om at starte aktivitetstimeren, så du kan registrere dine køredata.

- **1** Vælg > **Turindstillinger**.
- **2** Vælg **Starttilstand for timer**.
- **3** Vælg en funktion:
	- $\cdot$  Vælg **Manuel**, og vælg  $\triangleright$  for at starte aktivitetstimeren.
	- Vælg **Forespørg** for at se en visuel påmindelse, når du når startmeddelelseshastigheden.
	- Vælg **Automatisk** for at starte aktivitetstimeren automatisk, når du når starthastigheden.

### Telefonindstillinger

#### Vælg > **Connectede funktioner** > **Telefon**.

**Aktiver**: Aktiverer Bluetooth trådløs teknologi.

**BEMÆRK:** Andre Bluetooth indstillinger vises kun, når trådløs Bluetooth teknologi er aktiveret.

- **Genkendt navn**: Gør det muligt at angive et genkendt navn, der identificerer dine enheder med trådløs Bluetooth teknologi.
- **Par smartphone**: Tilslutter enheden med en kompatibel Bluetooth aktiveret smartphone. Denne indstilling giver dig mulighed for at bruge Bluetooth tilsluttede funktioner inklusive LiveTrack og aktivitetsoverførsler til Garmin Connect.

**Opkald og tekstbeskeder**: Giver dig mulighed for at aktivere telefonmeddelelser fra din kompatible smartphone.

**Mistede opkald og tekstbeskeder**: Viser mistede telefonmeddelelser fra din kompatible smartphone.

**Tekst til svarsignatur**: Slår signaturer til i dine sms-svar.

### Gæstetilstand

Gæstetilstanden gør det muligt at begrænse de funktioner og indstillinger, der er tilgængelige, før du deler enheden med en gæstebruger.

### <span id="page-26-0"></span>Aktivering af gæstetilstand

- **1** Vælg > **Gæstetilstand** > **Aktiver**.
- **2** Vælg en funktion:
	- For at aktivere gæstetilstand og anmode om en kode for at slå den fra skal du vælge  $\blacktriangledown$ , indtaste en firecifret kode, og vælge  $\blacktriangleright$ .
	- For at aktivere gæstetilstand uden at anmode om en kode skal du vælge  $\blacktriangleright$ .

Enheden bestemmer, hvilke indstillinger der er til rådighed for tilpasning.

### Slå gæstetilstand fra

- **1** Vælg > **Gæstetilstand** > **Aktiver**.
- 2 Indtast om nødvendigt den firecifrede kode, og vælg  $\blacktriangleright$ .

**BEMÆRK:** Efter tre forkerte forsøg bliver du bedt om at indtaste universal-oplåsningskoden: Garmin.

- **3** Vælg en funktion:
	- $\cdot$  Vælg  $\blacktriangledown$  for at gendanne de enhedsindstillinger, der blev brugt, før gæstetilstand blev slået til.
	- Vælg  $\blacktriangleright$  for at beholde enhedsindstillinger, der blev brugt, mens gæstetilstand var slået til.

### **Systemindstillinger**

Vælg > **System**.

- GPS-indstillinger (*Aktivering eller deaktivering af GPS*, side 23)
- Farveindstillinger (*Ændring af farvetonen*, side 23)
- Displayindstillinger (*Displayindstillinger*, side 23)
- Indstillinger for dataoptagelse (*[Indstillinger for dataoptagelse](#page-27-0)*, side 24)
- Enhedsindstillinger (*[Ændring af måleenhed](#page-27-0)*, side 24)
- Toneindstillinger (*[Sådan tænder og slukker du for enhedstoner](#page-27-0)*, side 24)
- Sprogindstillinger (*[Ændring af enhedens sprog](#page-27-0)*, side 24)

### Aktivering eller deaktivering af GPS

Du kan slå GPS fra, når du træner indendørs eller for at spare batterilevetid.

Vælg > **System** > **GPS-tilstand**.

### Ændring af farvetonen

Du kan ændre farvetonen på enheden.

- **1** Vælg > **System** > **Farve**.
- **2** Vælg en farvetone.

### Displayindstillinger

#### Vælg > **System** > **Skærm**.

**Lysstyrke**: Indstiller lysstyrken for baggrundsbelysningen.

**Tid til lys slukker**: Indstiller længden af tid, inden baggrundsbelysningen slukker.

**Farvevalg**: Indstiller enheden til at vise dag- eller nattefarver. Du kan vælge indstillingen Automatisk for at tillade, at enheden automatisk indstiller dag- eller natfarver afhængigt af tidspunktet på dagen.

**Tag skærmbillede**: Giver dig mulighed for at gemme billedet af enhedens skærm.

### <span id="page-27-0"></span>Indstillinger for dataoptagelse

#### Vælg > **System** > **Dataregistrering**.

- **Optageinterval**: Kontrollerer, hvordan enheden optager aktivitetsdata. Funktionen Smart optager nøglepunkter, hvor du skifter retning, fart eller puls. Funktionen 1 sekund optager punkter hvert sekund. Der oprettes en meget detaljeret registrering af din aktivitet, hvilket får den lagrede aktivitetsfil til at optage mere plads.
- **Kadencegennemsnit**: Kontrollerer, om enheden indeholder nulværdier for kadence, der opstår, når du ikke træder i pedalerne. Standardindstillingen medregner ikke nulværdier, der opstår, når du ikke træder i pedalerne.

**Log HRV**: Angiver den enhed, der skal registrere din pulsvariation under en aktivitet.

### Ændring af måleenhed

Du kan tilpasse måleenhederne for distance og hastighed, højde, vægt, positionsformat og tidsformat.

- **1** Vælg > **System** > **Enheder**.
- **2** Vælg en måletype.
- **3** Vælg en måleenhed for indstillingen.

### Sådan tænder og slukker du for enhedstoner

Vælg > **System** > **Toner**.

### Ændring af enhedens sprog

Vælg > **System** > **Sprog**.

### Tidszoner

Hver gang du tænder enheden og modtager satellitsignaler eller synkroniserer med din smartphone, registrerer enheden automatisk tidszonen og det aktuelle klokkeslæt.

# Enhedsoplysninger

### Specifikationer

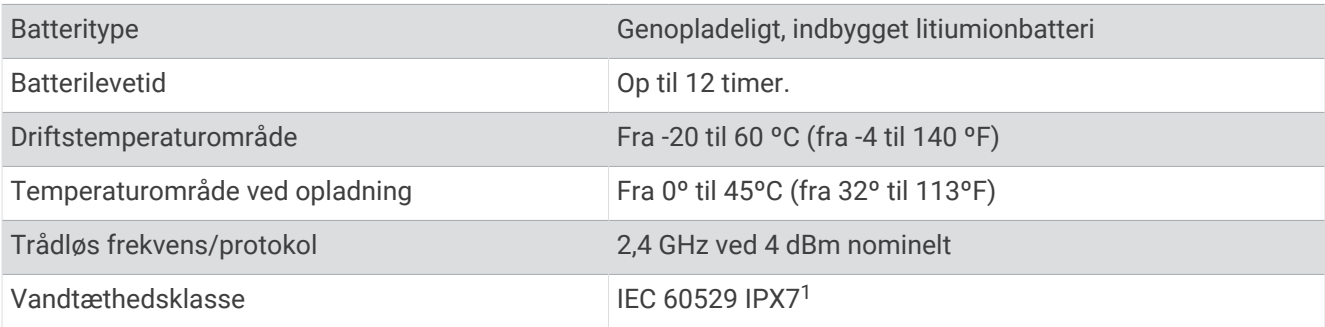

### Vedligeholdelse af enheden

*BEMÆRK*

Du må ikke opbevare enheden på steder, hvor den kan blive udsat for ekstreme temperaturer i længere tid, da det kan føre til permanente skader på den.

Du må aldrig bruge en hård eller skarp genstand til at betjene touchscreenen, da det kan beskadige skærmen.

Undgå kemiske rengøringsmidler, opløsnings- og insektmidler, der kan beskadige plastikkomponenterne og overfladebehandlingen.

Fastgør beskyttelseshætten omhyggeligt for at undgå, at USB-porten bliver beskadiget.

<sup>1</sup> Enheden tåler hændelig udsættelse for vand op til 1 meter i op til 30 minutter. Du kan finde flere oplysninger på [www.garmin.com/waterrating.](http://www.garmin.com/waterrating)

### <span id="page-28-0"></span>Rengøring af enheden

- **1** Rengør enheden med en klud fugtet med en mild rengøringsmiddelopløsning.
- **2** Tør den af.

Efter rengøring skal du lade enheden tørre helt.

# Fejlfinding

### Nulstilling af enheden

Hvis enheden holder op med at reagere, skal du muligvis nulstille den. Dette sletter hverken dine data eller indstillinger.

Hold  $\bigodot$  nede i 10 sekunder.

Enheden nulstilles og tændes.

#### Gendannelse af fabriksindstillingerne

Du kan gendanne standardkonfigurationsindstillingerne og aktivitetsprofilerne. Dette fjerner ikke din historik eller dine aktivitetsdata som f.eks. cykelture, træninger og baner.

Vælg > **System** > **Nulstilling af enhed** > **Gendan fabriksindstillinger** > .

#### Sletning af brugerdata og indstillinger

Du kan slette alle brugerdata og gendanne enheden til dens oprindelige opsætning. Dette sletter din historik og dine data, f.eks. cykelture, træninger og baner, og nulstiller enhedens indstillinger og aktivitetsprofiler. Dette sletter ikke eventuelle filer, som du har tilføjet på enheden fra din computer.

Vælg  $\equiv$  > System > Nulstilling af enhed > Ryd data og indstillinger >  $\blacklozenge$ .

### Maksimering af batterilevetiden

- Aktiver **Batterisparetilstand** (*Aktivering af batterisparetilstand*, side 25).
- Reducer lysstyrken for baggrundslyset (*[Brug af baggrundslys](#page-5-0)*, side 2), eller reducer tiden, før baggrundslyset slukker (*[Displayindstillinger](#page-26-0)*, side 23).
- Vælg optageintervallet **Smart** (*[Indstillinger for dataoptagelse](#page-27-0)*, side 24).
- Aktiver funktionen **Automatisk dvale** (*[Brug af automatisk dvale](#page-24-0)*, side 21).
- Deaktiver den trådløse **Telefon**-funktion (*[Telefonindstillinger](#page-25-0)*, side 22).
- Vælg **GPS** indstillingen (*[Aktivering eller deaktivering af GPS](#page-26-0)*, side 23).
- Fjern trådløse sensorer, som du ikke længere bruger.

### Aktivering af batterisparetilstand

Batterisparetilstand justerer automatisk indstillingerne for at forlænge batterilevetiden til længere ture. Skærmen slukkes under en aktivitet. Du kan aktivere automatiske alarmer og trykke på skærmen for at tænde for den. Batterisparetilstand registrerer GPS-sporpunkter og sensordata mindre hyppigt. Nøjagtigheden for hastighed, distance og spordata reduceres.

**BEMÆRK:** Historik registreres i batterisparetilstand, når timeren er aktiveret.

- **1** Vælg > **Batterisparetilstand** > **Aktiver**.
- **2** Vælg de alarmer, der vækker skærmen under en aktivitet.

### <span id="page-29-0"></span>Min telefon kan ikke oprette forbindelse til enheden

- Anbring enheden inden for din smartphones rækkevidde.
- Hvis dine enheder allerede er parret, skal du deaktivere Bluetooth på begge enheder og aktivere det igen.
- Hvis dine enheder ikke er parret, skal du aktivere Bluetooth trådløs teknologi på din smartphone.
- Åbn Garmin Connect mobilappen på din smartphone, vælg **eller •••**, og vælg Garmin-enheder > **Tilføj enhed** for at aktivere parringstilstand.
- Du kan stryge ned på startskærmbilledet på din enhed for at få vist widgetten med indstillinger og vælge **Telefon** > **Par smartphone** for manuelt at gå i parringstilstand.

### Forbedring af GPS-satellitmodtagelsen

- Synkroniser enheden regelmæssigt med din Garmin Connect konto:
	- Slut enheden til en computer med det medfølgende USB-kabel og Garmin Express™ programmet.
	- Synkroniser enheden til Garmin Connect Mobile app'en med din Bluetooth aktiverede smartphone.

Mens du er tilsluttet din Garmin Connect konto, downloader enheden flere dages satellitdata, så den hurtigt kan lokalisere satellitsignaler.

- Tag din enhed med udenfor til et åbent område væk fra høje bygninger og træer.
- Stå stille i et par minutter.

### Min enhed viser det forkerte sprog

- 1 Vælg $\equiv$
- **2** Rul ned til det sidste element på listen, og vælg det.
- **3** Rul ned til det syvende element på listen, og vælg det.
- **4** Vælg dit sprog.

### Tætningsringe til udskiftning

Udskiftningsbånd (tætningsringe) fås til holderne.

**BEMÆRK:** Brug kun udskiftningsbånd af EPDM-gummi (ethylen-propylen-dien-monomer). Gå til [http://buy](http://buy.garmin.com) [.garmin.com](http://buy.garmin.com), eller kontakt din Garmin forhandler.

### Visning af enhedsoplysninger

- **1** Vælg $\equiv$  > System > 0m.
- **2** Vælg en funktion.
	- Vælg **Lovgivningsmæssige oplysninger** for at se de lovgivningsmæssige oplysninger og modelnummeret.
	- Vælg **Copyright-oplysninger** for at se softwareoplysninger, enheds-id og licensaftalen.

### Opdatering af softwaren ved hjælp af Garmin Express

Før du kan opdatere enhedssoftwaren, skal du have en Garmin Connect konto, og du skal downloade programmet Garmin Express.

**1** Tilslut enheden til din computer med USB-kablet.

Når der er ny software tilgængelig, sender Garmin Express den til enheden.

- **2** Følg instruktionerne på skærmen.
- **3** Fjern ikke enheden fra computeren under opdateringen.

### <span id="page-30-0"></span>Produktopdateringer

På din computer skal du installere Garmin Express ([www.garmin.com/express](http://www.garmin.com/express)). Dette giver nem adgang til disse tjenester for Garmin enheder:

- Softwareopdateringer
- Kortopdateringer
- Produktregistrering

### Sådan får du flere oplysninger

- Gå til [support.garmin.com](http://support.garmin.com) for at finde flere vejledninger, artikler og softwareopdateringer.
- Gå til [www.garmin.com/intosports](http://www.garmin.com/intosports).
- Gå til [www.garmin.com/learningcenter.](http://www.garmin.com/learningcenter)
- Gå til [buy.garmin.com](http://buy.garmin.com), eller kontakt din Garmin forhandler for at få oplysninger om valgfrit tilbehør og reservedele.

# Appendiks

### **Datafelter**

Nogle datafelter kræver ANT+ tilbehør for at vise data.

**Bane punktafstand**: Den resterende afstand til det næste punkt på banen.

**Batteriniveau**: Den resterende batterilevetid.

**Batteristatus**: Resterende batteristrøm i et cykellygtetilbehør.

- **Dist. t. næste**: Den resterende distance til det næste waypoint på ruten. Du skal være i gang med at navigere, for at disse oplysninger vises.
- **Distance**: Den tilbagelagte distance for aktuelt spor eller aktivitet.
- **Distance omgang**: Den tilbagelagte distance for den aktuelle omgang.
- **Distancetæller**: En løbende beregning af tilbagelagt distance for alle ruter. Denne måling slettes ikke ved nulstilling af tripdata.
- **Distance tilbage**: Den resterende afstand under en rute, når du anvender et distancemål.
- **Distance til destination**: Den resterende distance til den endelige destination. Du skal være i gang med at navigere, for at disse oplysninger vises.
- **ETA ved destination**: Det anslåede klokkeslæt på dagen, hvor du når den endelige destination (justeret efter den lokale tid på destinationen). Du skal være i gang med at navigere, for at disse oplysninger vises.
- **ETA ved næste**: Det anslåede klokkeslæt på dagen, hvor du når det næste waypoint på ruten (justeret efter den lokale tid ved waypointet). Du skal være i gang med at navigere, for at disse oplysninger vises.
- **Fart**: Den aktuelle rejsehastighed.
- **Fart gennemsnit**: Den gennemsnitlige hastighed for den aktuelle aktivitet.
- **Fart maksimum**: Den højeste hastighed for den aktuelle aktivitet.
- **Fart omgang**: Den gennemsnitlige hastighed for den aktuelle omgang.
- **GPS-nøjagtighed**: Fejlmargenen for din nøjagtige position. Eksempelvis er din GPS-position nøjagtig ned til +/- 3,65 m (12 fod).
- **GPS-signalstyrke**: GPS-satellitsignalets styrke.

**Højde**: Højden over eller under havets overflade for din aktuelle position.

- **Kadence**: Cykling. Antallet af pedalarmens omdrejninger. Din enhed skal være tilsluttet kadencesensor (tilbehør), for at disse data vises.
- **Kadence gennemsnitlig**: Cykling. Den gennemsnitlige kadence for den aktuelle aktivitet.

**Kadence - omgang**: Cykling. Den gennemsnitlige kadence for den aktuelle omgang.

**Kalorier**: Antallet af forbrændte kalorier i alt.

<span id="page-31-0"></span>**Klokkeslæt**: Klokkeslættet baseret på din aktuelle position og dine tidsindstillinger (format, tidszone og sommertid).

**Lygter tilsluttet**: Antallet af tilsluttede lygter.

**Lystilstand**: Konfigurationstilstand for lygtenetværk.

**Omgange**: Antallet af gennemførte baner for den aktuelle aktivitet.

**Opstigning til næste banepunkt**: Den resterende stigning til det næste punkt på banen.

**Position ved destination**: Det sidste punkt på ruten eller banen.

**Position ved næste**: Det næste punkt på ruten eller banen.

**Puls**: Din puls i hjerteslag pr. minut (bpm). Enheden skal være tilsluttet en kompatibel pulsmåler.

**Puls - %Maksimal**: Procentdelen af maksimal puls.

**Puls - gennemsnit**: Den gennemsnitlige puls for den aktuelle aktivitet.

**Puls - omgang**: Den gennemsnitlige puls for den aktuelle omgang.

**Pulszone**: Det aktuelle interval for din puls (1 til 5). Standardzonerne er baseret på din brugerprofil og maksimale puls (220 minus din alder).

**Resterende opstigninger**: Den resterende stigning under en bane, når du anvender et elevationsmål.

**Retning**: Den retning, du bevæger dig i.

**Samlet fald**: Den samlede højdenedstigning siden den seneste nulstilling.

**Samlet stigning**: Den samlede højdestigning siden den seneste nulstilling.

**Solnedg.**: Tidspunktet for solnedgang på din GPS-position.

**Solopgang**: Tidspunktet for solopgang på din GPS-position.

**Status for strålevinkel**: Forlygtens stråletilstand.

**Tid**: Stopurstid for den aktuelle aktivitet.

**Tid - gået**: Den samlede registrerede tid. Hvis du eksempelvis starter timeren og løber i 10 minutter, stopper timeren i 5 minutter og derefter starter timeren igen og løber i 20 minutter, er den forløbne tid 35 minutter.

**Tid - omgang**: Stopurstid for den aktuelle omgang.

**Tid - omgang gennemsnit**: Den gennemsnitlige omgangstid for den aktuelle aktivitet.

**Tid tilbage**: Den resterende tid under en rute, når du anvender et tidsmål.

**Tid til dest.**: Den anslåede resterende tid, inden du når destination. Du skal være i gang med at navigere, for at disse oplysninger vises.

**Tid til næste**: Den anslåede resterende tid, inden du når det næste waypoint på ruten. Du skal være i gang med at navigere, for at disse oplysninger vises.

#### **Zone**  $\frac{1}{2}$  af maksimal puls **Opfattet anstrengelse Fordele** <sup>1</sup> 50-60 % Afslappet, behageligt tempo; rytmisk åndedrag Aerob træning på begynderniveau; nedsætter stress <sup>2</sup> 60-70 % Behageligt tempo; lidt dybere åndedræt, muligt at snakke Grundlæggende kredsløbstræning; pulsen falder hurtigt igen <sup>3</sup> 70-80 % Moderat tempo; mere besværligt at snakke Forbedret aerob kapacitet; optimal kredsløbstræning <sup>4</sup> 80-90 % Hurtigt tempo og lettere ukomfortabelt; forceret åndedræt Forbedret anaerob kapacitet og tærskel; forbedret hastighed <sup>5</sup> 90-100 % Sprintertempo, kan ikke opretholdes i længere tid; besværet åndedræt Anaerob og muskulær udholdenhed; øget styrke

## Udregning af pulszone

### <span id="page-32-0"></span>Hjulstørrelse og -omkreds

Din hastighedssensor registrerer automatisk din hjulstørrelse. Du kan evt. manuelt indtaste din hjulstørrelse i hastighedssensorens indstillinger.

Dækstørrelse er markeret på begge sider af dækket. Dette er ikke en komplet liste. Du kan også måle omkredsen af dit hjul eller bruge en af de beregningsredskaber, der findes på internettet.

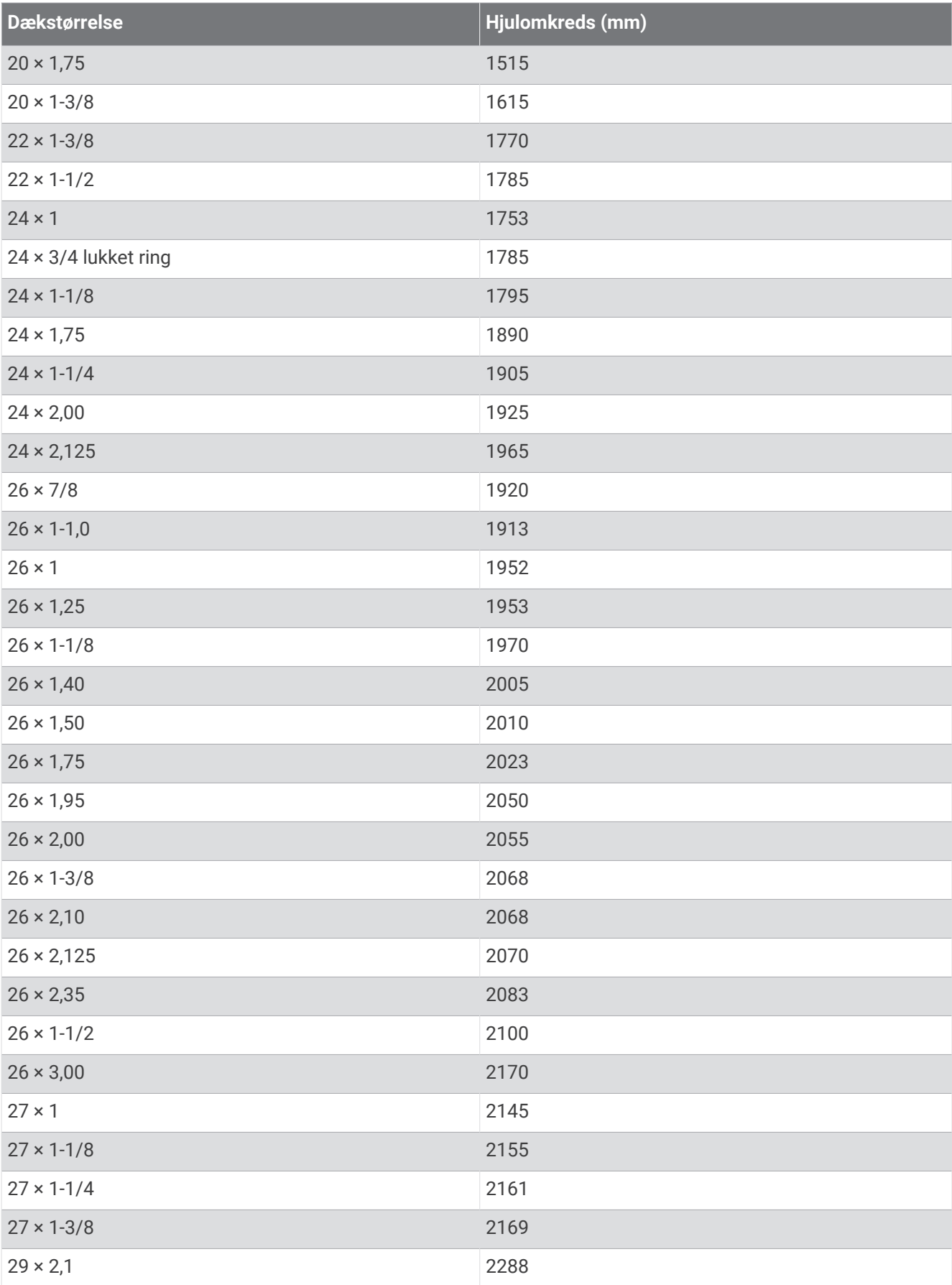

<span id="page-34-0"></span>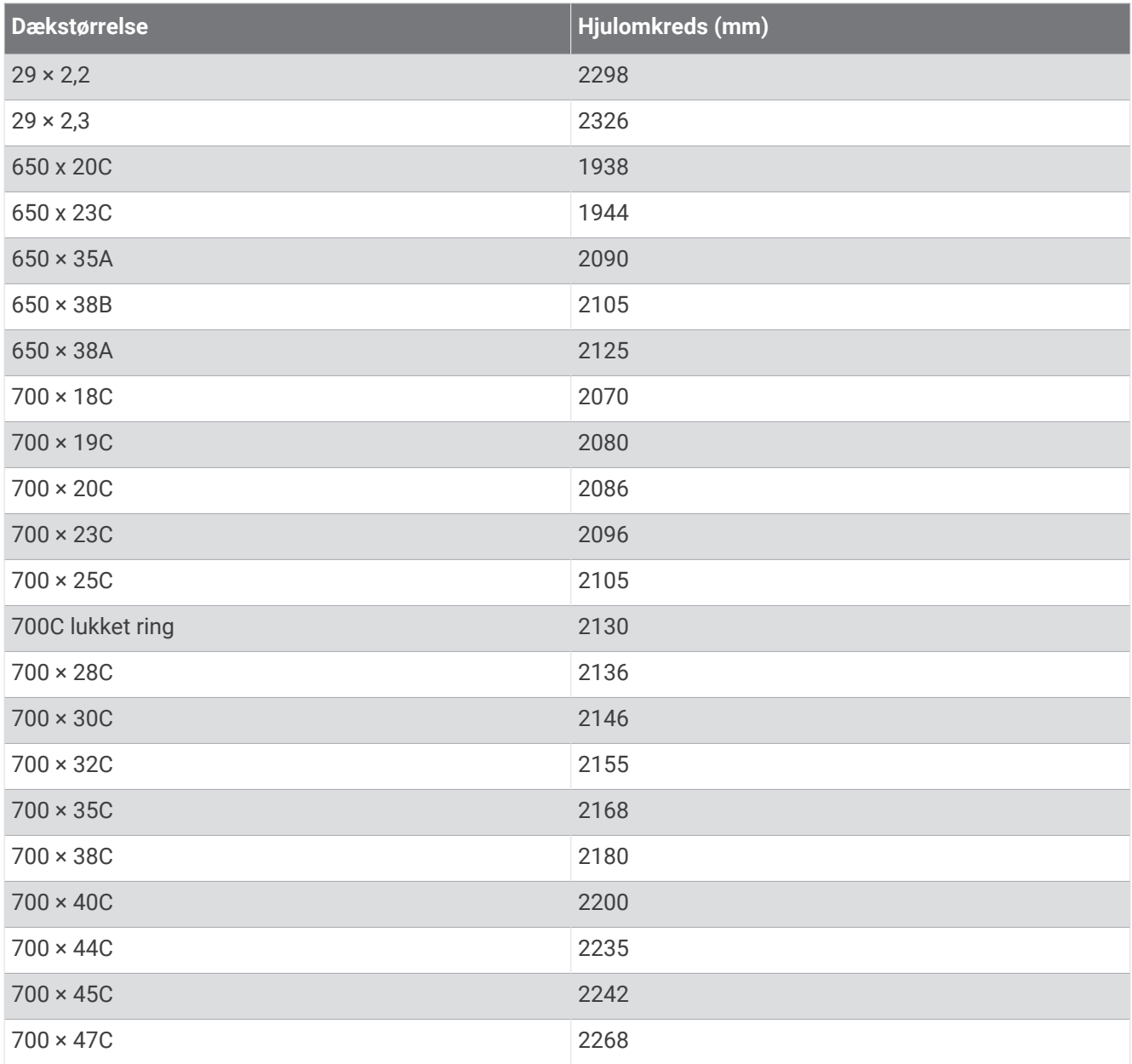

### Radiofrekvenseksponering

Denne enhed er en mobil sender og modtager, som bruger sin antenne til at sende og modtage lave niveauer af radiofrekvent (RF) energi til stemme- og datakommunikation. Enheden udsender RF-energi under de offentliggjorte grænseværdier, når den arbejder med maksimal udgangseffekt, og når den benyttes med Garmin tilbehør godkendt af Garmin. For at overholde kravene fra FCC om RF-eksponering må enheden kun anvendes med et kompatibelt beslag eller monteret som bekrevet i installationsvejledningen. Enheden må ikke anvendes i andre opsætninger.

Denne enhed må ikke placeres eller bruges sammen med andre sendere eller antenner.

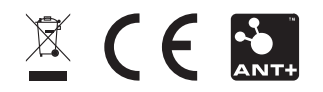

August 2022 GUID-2A7642E4-658E-468E-9C9F-566E18880554 v5